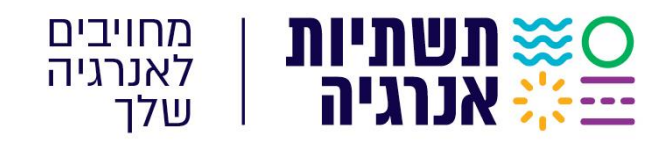

י"ח סיון תשפ"ג 07/06/2023 סימוכין: 297679

**א.ג.נ,.**

# **הנדון: הגשת הצעות למכרזים ולהליכים תחרותיים של תשתיות אנרגיה בע"מ** סימוכין: מכתבנו מיום 27/12/22

- 1. במהלך החודשים הקרובים צפויה תשתיות אנרגיה בע"מ (להלן: "החברה") לאפשר הגשת הצעות למכרזים ולהליכים תחרותיים של החברה בשיטה מקוונת (למעט במכרזים בהם יצוין אחרת), באמצעות ."Sourcing Vision" מערכת
- .2 השימוש במערכת יתאפשר למשתמשים רשומים בלבד. הרישום יבוצע בהליך כמפורט במדריך המצורף למכתב זה, וכך גם השימוש במערכת.
- .3 עם המעבר למערכת לא תתאפשר עוד הגשה פיזית לתיבת מכרזים במשרדי החברה, אלא אם כן האפשרות הוגדרה במפורש במסמכי המכרז.
- .4 חתימה אלקטרונית תידרש בשלב שלאחר הזכייה, בעת החתימה על הסכם ההתקשרות, כפי שיפורט במסמכי המכרז.
- .5 חתימה אלקטרונית היא חתימה אשר היא ייחודית לבעל אמצעי החתימה ואשר באמצעותה ניתן לזהות את בעל החתימה. את החתימה האלקטרונית ניתן לבצע באמצעות מכשיר TOKEN/כרטיס חכם.
- .6 ככל הידוע לנו, ישנן 2 חברות שאושרו ע"י הרשם כגורמים מאשרים לפי סעיף 9)ב( לחוק חתימה אלקטרונית, התשס"א ,2001- ובאמצעותן ניתן להשיג מכשיר TOKEN. להלן שמות החברות:
	- א. פרסונל איי.די. בע"מ כתובת אתר החברה: [/il.co.personalid.www://https.](https://www.personalid.co.il/)
		- ב. קומסיין בע"מ כתובת אתר החברה: [/il.co.comsign.www://https.](https://www.comsign.co.il/)
		- .7 **למכתב זה מצורף מדריך לרישום ושימוש במערכת "**Vision Sourcing**"**.

#### **תשתיות אנרגיה בע״מ**

⊚ הסדנאות 3 א.ת. הרצליה פיתוח ת.ד. 2121, 4612002 - יֱ∛ משרד 09-9528580 -⊠ מייל Sharon\_a@pei.co.il ... משרד 46

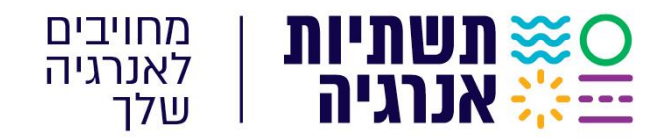

.8 נשמח לסייע בשאלות בנושא . ניתן לפנות לאנשי קשר הבאים:

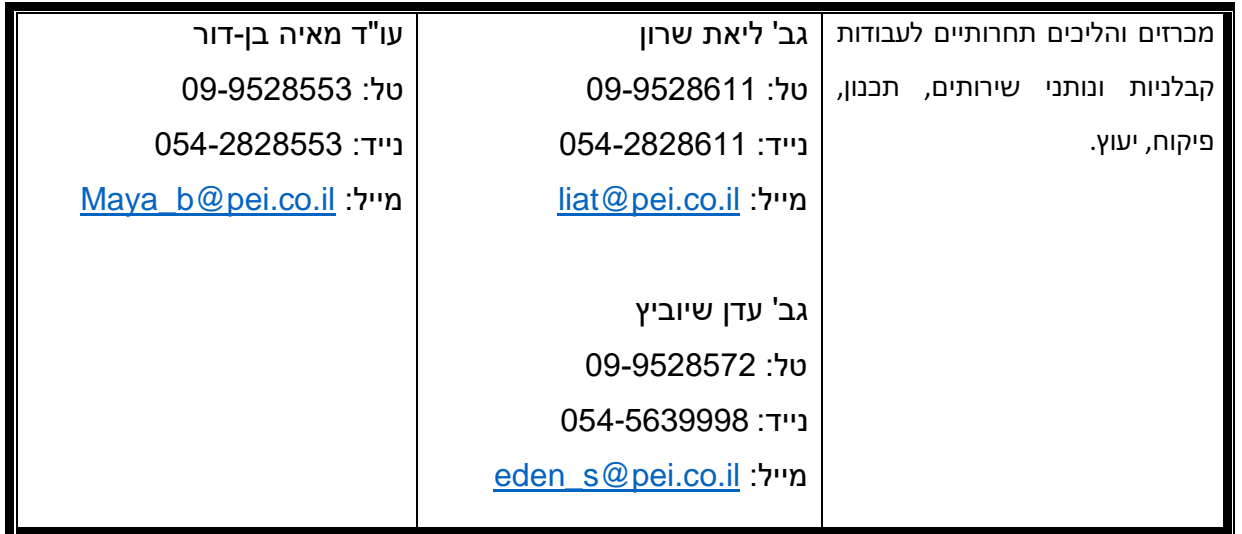

.9 נודה להיערכותכם.

בברכה, שרון אשכנ*ל)* מנהלת מחלקת רכש והתקשרויות

#### **תשתיות אנרגיה בע״מ**

X

)淡宗王

הסדנאות 3 א.ת. הרצליה פיתוח ת.ד. 2121, 4612002  $\%$  משרד 09-9528580  $\Box$ מייל Sharon\_a@pei.co.il  $\oplus$ 

WHE

**WANDI** 

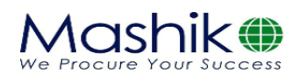

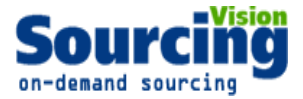

# **מערכת Sourcingvision**

## **מדריך הרשמת ספק לתיבת הצעות מקוונת**

תיבת ההצעות הינה תיבת הצעות מקוונת במערכת Sourcingvision. המציעים מתבקשים ללחוץ על הקישור שפורסם )מומלץ להתחברות באמצעות דפדפן Chrome Google).

לאחר לחיצה על הקישור שפורסם תופנו למסך התחברות במערכת.

.1 באם נרשמת בעבר למערכת , לחץ על **ספק קיים במערכת** והזן שם משתמש וסיסמא. באם שכחת סיסמה, הקש על "**שכחת סיסמא?**, יש להקליד הפרטים הנדרשים לעדכון הסיסמה.

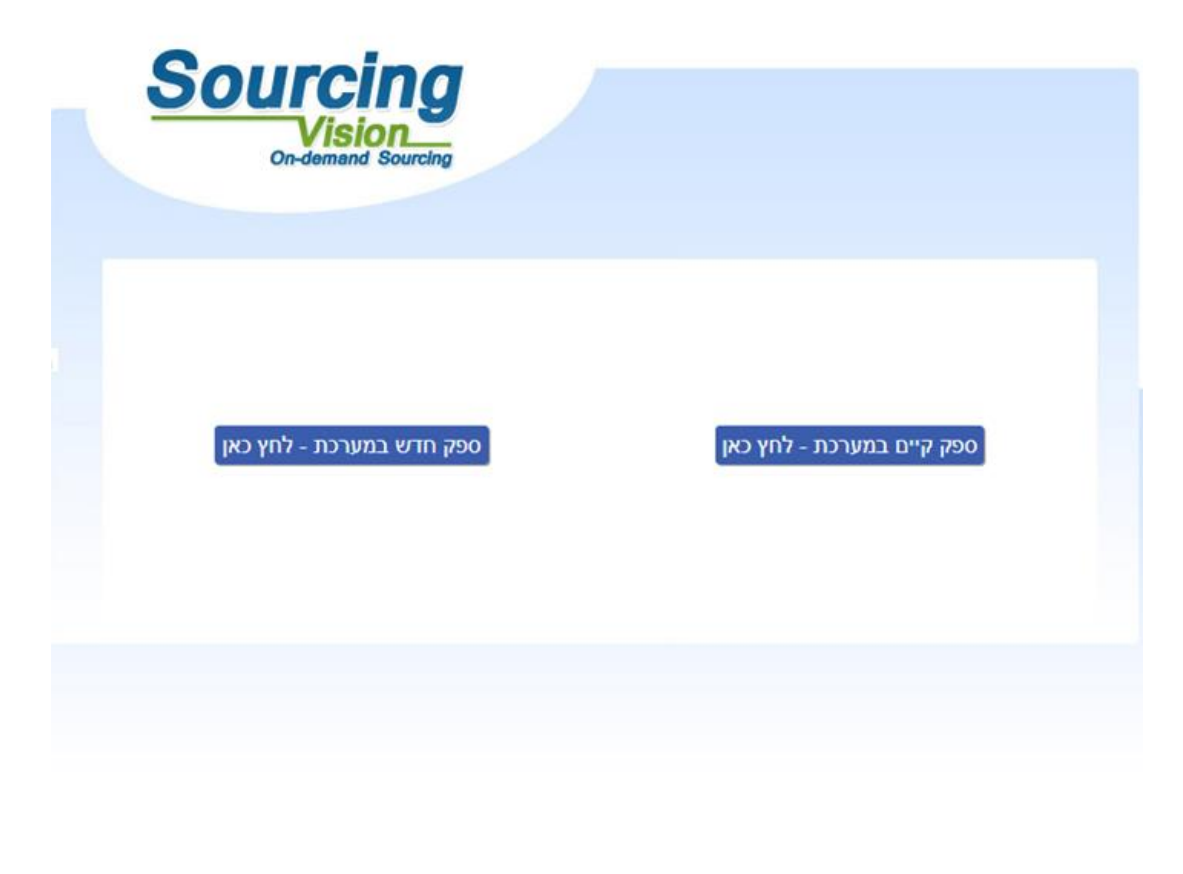

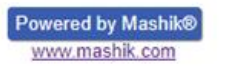

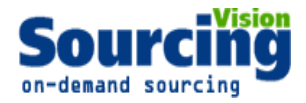

ספק חדש

יצירת ספק חדש

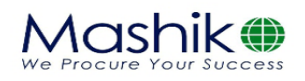

- .2 באם הנך **משתמש חדש** לחץ על **"ספק חדש במערכת"** ומיד יפתח מסך בו הנך מתבקש להשלים פרטיך:
	- מצד ימין יש להשלים פרטי איש הקשר ומצד שמאל פרטי החברה.
		- השדות המסומנים ב<mark>אדום</mark> הינם שדות חובה.
		- בשדה "מספר חברה" יש להזין מספר עוסק מורשה/ ח.פ.
			- יש להקפיד לבחור סיווג תחת הכותרת "**קטגוריות**".
	- בשדה סיסמא יש לבחור סיסמא בעלת 4 אותיות באנגלית ו 4 ספרות.
		- בסיום יש להקיש על "יצירת ספק חדש".

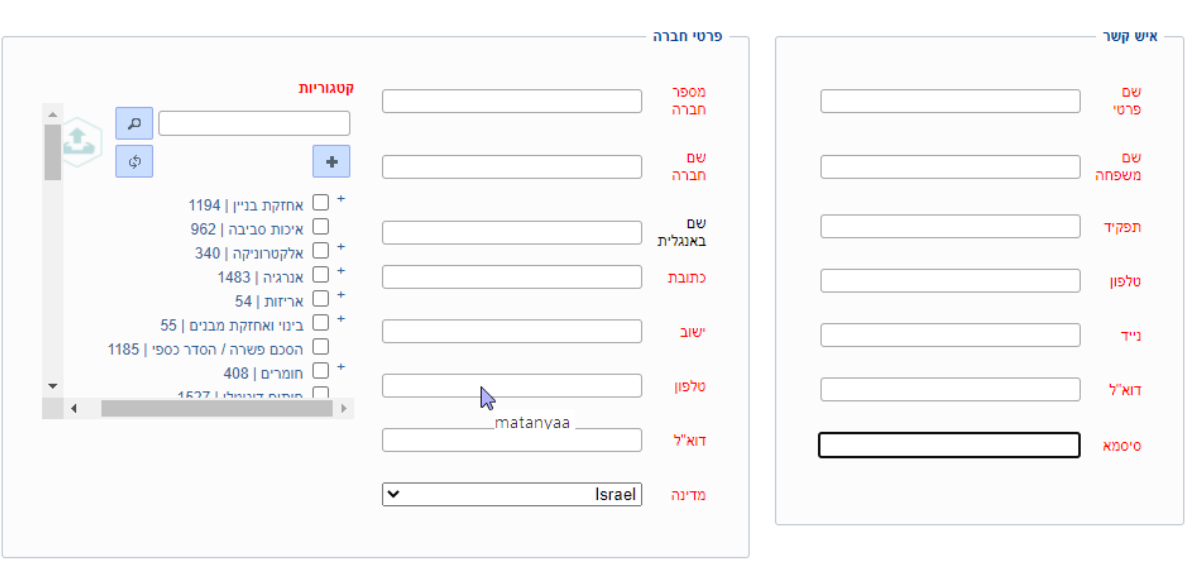

ברכות להצטרפותך כמשתמש במערכת !!! ישלח לך דוא"ל שהוזן במערכת, יש לפעול על פי ההנחיות שיתקבלו בדוא"ל עד לכניסתך לתיבת ההצעות

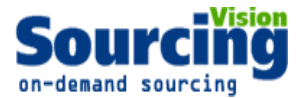

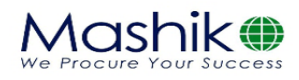

### **מדריך הגשת הצעה בתיבת ההצעות**

### **לאחר התחברות המשתמש למערכת ובכניסתך הראשונית לתיבת ההצעות נדרש לאשר את תקנון השתתפות:**

בשלב זה, יפתח אוטומטית חלון "תקנון השתתפות".

על הספק לחתום על תקנון זה בכדי שיוכל להגיש הצעה.

- .1 יש לקרוא את התקנון בקפידה, ולאחר מכן להזין את סיסמתך למערכת.
- .2 לאחר הזנת הסיסמא, יש ללחוץ על כפתור "*אני מסכים לתנאי התקנון*".

#### עצם הזנת הסיסמא ולחיצה על הכפתור מהווה חתימה על תקנון ההשתתפות.

#### תקנון השתתפות

 $n$ הגדרות

1.1 "<mark>התוכנה" –</mark> תוכנת ההתמחרות המקוונת "Sourcing Vision".

דו יותכנות – – ומכתו הווה וה והשחות לקידום עסקי בע"מ.<br>1.2 "משיק" - חברת משיק מחקרים ושיטות לקידום עסקי בע"מ.<br>1.3 "נציג מורשה" – נציג של גוף שקיבל הרשאה ממשיק לעשות שימוש בתוכנה, להזמין משתמשים, להדריכם ולנהל את עריכת הא 1.4 **"משתמש"** - מי שניתנה לו במפורש, ע"י משיק או ע"י נציג מורשה, הרשות להגיש הצעות מחיר ולהשתתף בהתמחרויות מקוונות באמצעות התוכנה וכן מי שנכנס לאתר

.<br>האינטרנט של חברת משיק.<br>1.5 **"המזמין"** – חברה או גוף שהתקשרו עם משיק לשם קבלת הצעות מחיר באמצעות התוכנה.

1.6 כותרות הסעיפים הינן לצרכי נוחיות בלבד ואין בהן כדי להשפיע על תוכנם.

#### 2. כללי

2.1 תוכנת ההתמחרות המקוונת "Vision Sourcing" שבאתר האינטרנט של משיק, פותחה ומופעלת ע"י משיק, ומאפשרת למשתמש להשתתף בהתמחרויות אלקטרוניות, .<br>במתן הצעות מחיר מקוונות ובמכרזים מקוונים (להלן: "<mark>התמחרות"</mark>). השימוש בתוכנה בסיוע משיק נועד לייעל תהליכים ולאפשר קיום התמחרות בזירה תחרותית מקוונת. בת היה היה של השירות הבלעדי וללא התראה, לשנות מעת לעת תקנון זה. תוקפם של השינויים האמורים יהא מיום פרסומם, אלא אם נקבע אחרת ע" משיק.<br>2.3 משיק זכאית, על פי שיקול דעתה הבלעדי וללא התראה, לשנות מעת לעת תקנון זה. תוקפם של השי

2.5 הכניסה לדירת ההתמחרות ו/או השימוש בשירותי התוכנה, מהווים הסכמה לקבל ולנהוג לפי האמור בתקנון זה, והסכמה למלא אחר כל הוראותיו ללא יוצא מהכלל. למשתמש ו/או למי מטעמו לא תהא כל טענה ו/או תביעה ו/או דרישה במישרין ו/או בעקיפין, כנגד משיק ו/או נציג מורשה ו/או המזמין ו/או מי ממפעיליה ו/או מי מבעליה ו/או מי ממנהליה ו/או מי ממנהליה ו/או מי מעובדיה ו/או מי מטעמם, בכל הקשור לשימוש בתוכנה.

בכל מקרה של הפרה של תנאי מתנאי תקנון זה, תפקע זכותו של המשתמש להוסיף ולהשתמש בתוכנה.

.<br>2.6. המשתמש מצהיר כי הוא מודע לכך שהשימוש בתוכנה כרוך בסיכונים היות והיא נמצא ברשת האינטרנט. הסיכונים נובעים ו/או עשויים לנבוע הן מגורמים טכנולוגיים-מדעיים והן מגורמים שהינם אנושיים. משיק ו/או מפעילי התוכנה ו/או בעליה ו/או מעבדיה ו/או מי מהם ו/או מטעמם, לא יישאו בכל אחריות לכל נזק, ממוני ו/או אחר, ו/או<br>הפסד ו/או הוצאה מכל סוג ו/או אי נוחות ו/או עגמת נפש שיגרמו ו/או עשויים לג פועלת התוכנה, ולרבות לכך שהשרת האמור יהיה נקי מוירוסים ו/או מרכיבים אחרים אשר עלולים לפגוע במחשב האישי של הלקוח בעת השימוש בתוכנה ולמשתמש לא תהא כל טענה בקשר עם נזקים כאמור.

2.7 למשיק תהא זכות מלאה לבחור מי יהיה רשאי להשתמש בתוכנה. השימוש בתוכנה והגשת הצעות מחיר בה, מותר אך ורק ל מי שניתנה לו הרשות לכך במפורש ושהוזמן על-ידי משיק או נציג מורשה להשתתף בהתמחרות.

.<br>2.8 המשתמש רשאי להשתמש בתוכנה אך ורק לצורך השתתפות בהתמחרות ובכפוף להזמנתו מראש ע"י נציג משיק או נציג מורשה, ובכפוף לחתימתו מראש על כתב

.<br>התחייבות בנוסח כפי שישלח.<br>2.9 משיק עושה כל מאמץ על מנת לספק למשתמש נתונים מהימנים ומדויקים לצורך ההתמחרות. על אף האמור, משיץ אינה מתחייב לא נפלה בהם טעות כתוצאה מטעות שבתום לב או שכתוצאה מגורמים שאינם בשליטתה.

יא נשיו בוש טעונ נונצאו נשעו שבוש ה- או שכונצאו מהשתתפותו בהתמחרות. לצורך זאת, "נזק" לרבות הוצאות כספיות שיוצאו לצורך ההתמחרות, נזק כתוצאה מחוסר<br>2.10 משיק אינה אחראית לנזק שיגרם למשתמש כתוצאה מהשתתפותו בהתמחרות. לצורך זאת

2.11 במידה ויפר המשתמש את תנאי התקנון, תהיה רשאית משיק למנוע ממנו המשך שימוש בתוכנה ולהעבירו לרשימת המשתמשים המנועים מלעבוד עם משיק. כניסה

נא אשר קבלת תנאי ההשתתפות בהתמחרות על ידי הקלדת הסיסמא שלך.

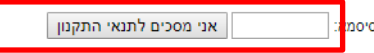

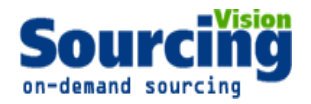

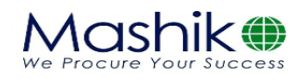

### **טעינת קבצים לתיבת ההצעות:**

- .1 במסך התיבה הראשי לחץ על "**הגשת מסמכים**".
	- **שם הסל:** אין צורך לבחור סל
- **שם הקובץ**: הקובץ יטען במערכת ע"פ הטקסט שיוקלד בשדה זה, ניתן להשאיר ריק ויישמר בהתאם לשמו המקורי.
	- **סעיפי הגשה:** יש לבחור את הסעיף הרלוונטי
	- **נתיב הקובץ:** לחץ על "**בחר קובץ**" על מנת לבחור קובץ להעלאה מהמחשב.
		- **לסיום** וטעינת הקובץ לחץ על **"העלאת קובץ".**
	- .2 האסמכתא לכך שהקובץ נטען לתיבה הינה הופעת הקובץ בשורה העליונה במסך.
		- .3 במידה ועלייך לטעון קובץ נוסף יש לחזור על הפעולות לעיל.
			- במידה ולא לחץ על "סגור חלון" בתחתית המסך.

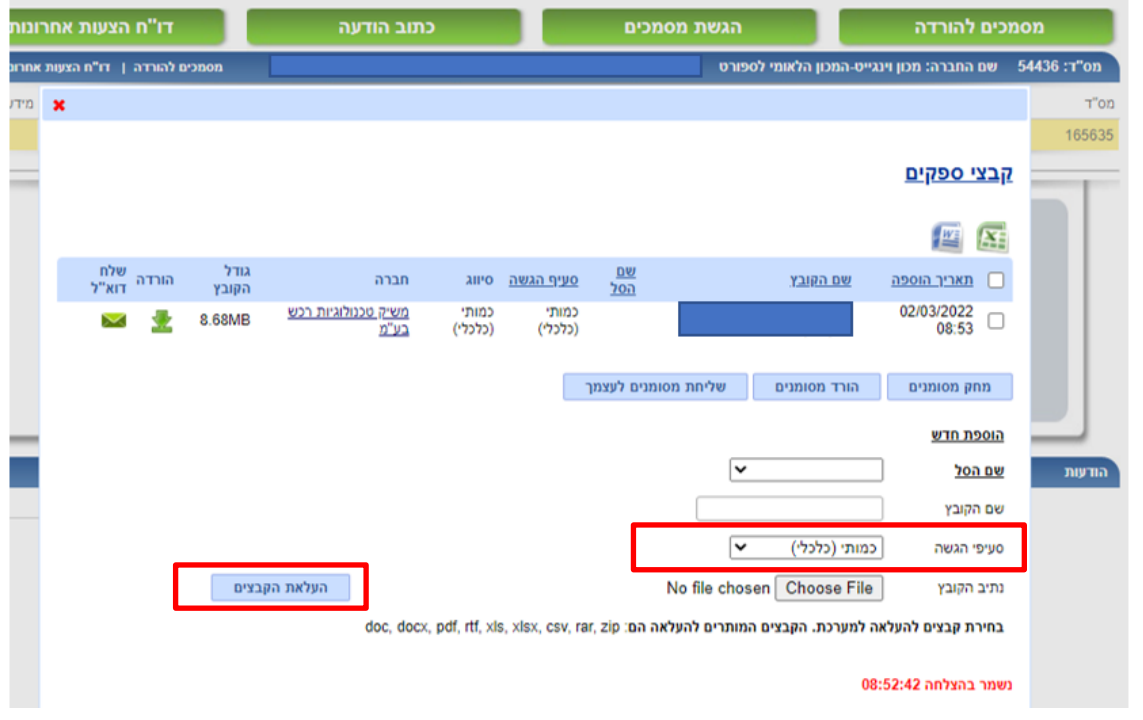

#### **הגשת מחיר**

- .1 לאחר הגשת המסמכים ניתן להזין את הצעת המחיר
- .2 במידה ויש מספר סלים, עבור כל סל יש ללחוץ על כפתור "שלח הצעה".

# **לתמיכה טכנית, ניתן לפנות בימים א'-ה' בין השעות 8:00-17:00 בטלפון 050-9029376 או לדוא"ל: [com.mashiktech@service](mailto:service@mashiktech.com)**

### **בהצלחה!**